### eppendorf

# How to perform a firmware update on the epMotion® 96

Hanaë A. Henke, Eppendorf AG, Hamburg, Germany

### Introduction

The ep*Motion*® 96 is a 96-channel pipettor controlled via Apple iPod touch® or iPhone®. The control software is called ep*Motion* 96 App and can be downloaded from the Apple® AppStore®. Therefore only an Apple ID® is necessary. Each new software version contains new properties such as new modes, setting options and minor bug fixing. To enable the ep*Motion* 96 to perform all these improvements a firmware update needs to be done after a software update. The firmware is automatically downloaded from the AppStore together with the software and can be easily installed via the Wi-Fi connection between the ep*Motion* 96 and the Apple iPod touch or iPhone [1]. This short protocol shows step-by-step how a firmware update is done.

### Material and Methods

### For performing a firmware update on the ep*Motion* 96 it is necessary to have:

- > The ep*Motion* 96 installed and turned on
- > The Apple iPod touch or iPhone either in the docking station or charged next to the ep*Motion* 96
- > The newest version of the ep*Motion* 96 App software downloaded and installed on the Apple iPod touch or iPhone

### Instructions

### a) Activate Admin mode (Fig. 1)

- > The ep*Motion* 96 must be turned on and connected to the iPod touch with the ep*Motion* 96 app. Make sure that the iPod connects to the ep*Motion* 96's wireless network.
- > Start the app. Press the "Init" button on the screen to in sure that the ep*Motion* 96 is connected to the iPod.
- > Press "Info" until admin mode appears as status  $(-5-10$  seconds)
- > Press "Info" once again and you will enter the firmware screen.

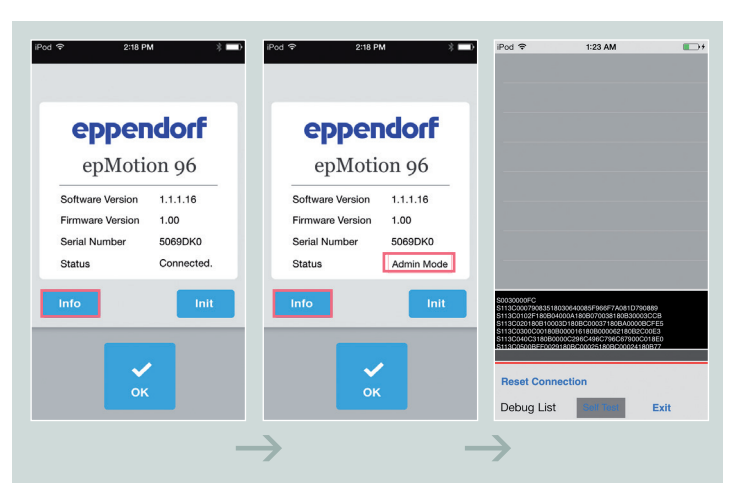

Figure 1: Activating the admin mode via the info button is necessary to enter the firmware screen.

### SHORT PROTOCOL | No. 27 | Page 2

### eppendorf

### b) Perform the firmware update (Fig. 3)

- > Press "Reset connection"
- > Turn switch to the left to "load" (Fig. 2)
- > Turn power off and wait until Wi-Fi connection to the iPod is ended. This is indicated by the  $\widehat{\mathcal{F}}$  disappearing on the upper left side of the iPod touch or iPhone screen
- > Turn power on and wait until Wi-Fi connection is back on
- > Press "OK"
- > Press "Update Firmware"

### c) End the firmware update (Fig. 4)

- > Wait until firmware update is finished
- $>$  Turn switch to the right to "run " (behind the tip loading frame underneath the pipetting head)
- > Press "OK"
- > Press ..Exit"
- > Press "Init": the status changes from Admin mode to "connected"
- > Troubleshooting: Turn the system off and back on to insure proper connectivity between iPod and ep*Motion* 96. If con nection is lost, re-enter admin mode and repeat the process.

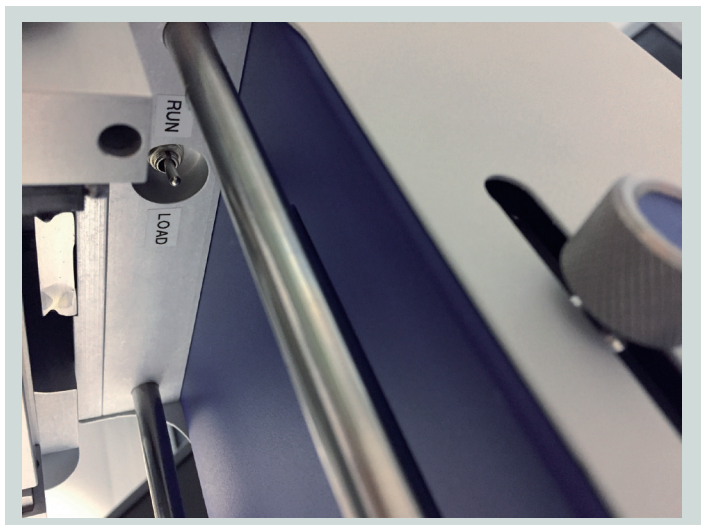

Figure 2: Switch for firmware updates can be found behind the tip loading frame below the pipetting head.

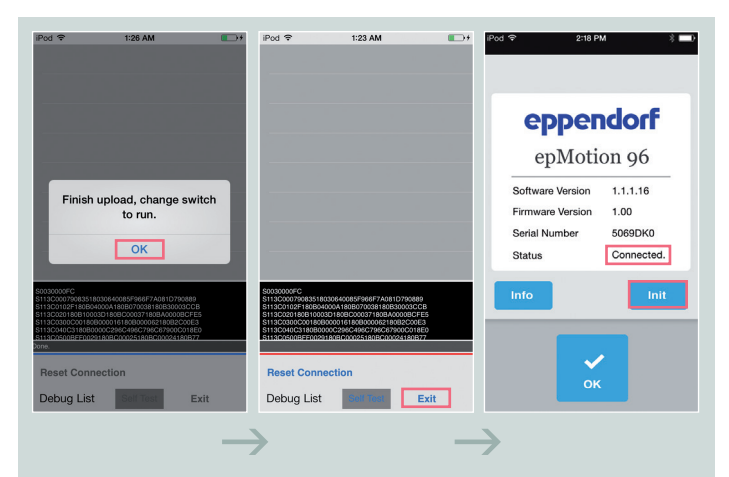

Figure 4: After a successful firmware update returning to the start screen is done by clicking "OK" followed by clicking "Exit".

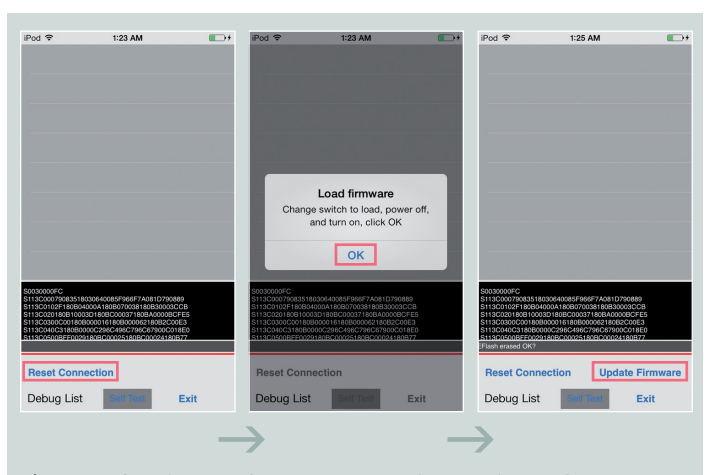

Figure 3: Starting the firmware update is done in the firmware screen by clicking "OK" followed by "Update Firmware".

### SHORT PROTOCOL | No. 27 | Page 3

# eppendorf

### Literature

[1] Operating Manual Eppendorf ep*Motion*® 96. Version 5069 900.056-01/102016 www.eppendorf.com

#### Ordering information

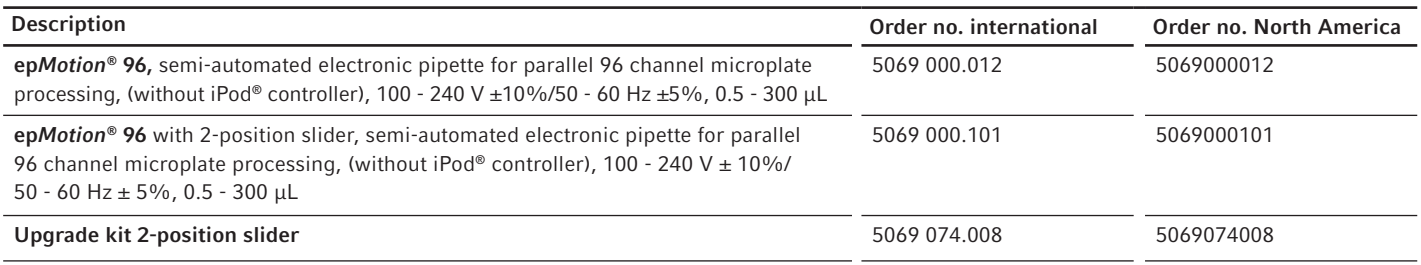

Your local distributor: www.eppendorf.com/contact Eppendorf AG · 22331 Hamburg · Germany eppendorf@eppendorf.com · www.eppendorf.com

#### www.eppendorf.com

Apple®, iPod touch®, App Store®, Apple ID® and iPhone® are registered trademarks of Apple Inc, USA.<br>Eppendorf®, the Eppendorf Brand Design and epMotion® are registered trademarks of Eppendorf AG, Germany.<br>All rights reserv